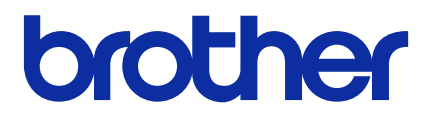

# **BRAdmin Professional 4**

Guía del usuario

SPA Versión F

# **Copyright**

© 2019 Brother Industries, Ltd. Todos los derechos reservados.

La información de este documento está sujeta a cambios sin previo aviso. El software descrito en este documento se distribuye bajo un contrato de licencia. El software puede usarse o copiarse de conformidad con los términos de estos contratos. Ninguna parte de esta publicación puede reproducirse de cualquier forma o en cualquier medio sin un permiso previo por escrito de Brother Industries, Ltd.

## **Marcas comerciales**

Brother es una marca comercial o marca comercial registrada de Brother Industries, Ltd. Los nombres comerciales y de productos de empresas que aparecen en los productos Brother, en documentos relacionados y en cualquier otro material son marcas comerciales o marcas comerciales registradas de sus respectivas empresas.

# **Nota importante**

Dependiendo del modelo, puede que algunas funciones no estén disponibles.

Las capturas de pantalla o imágenes presentes en esta Guía de usuario se proporcionan con fines meramente ilustrativos y pueden diferir de las de los productos reales.

El contenido de este documento y las especificaciones de este producto están sujetos a modificaciones sin previo aviso.

# Tabla de contenido

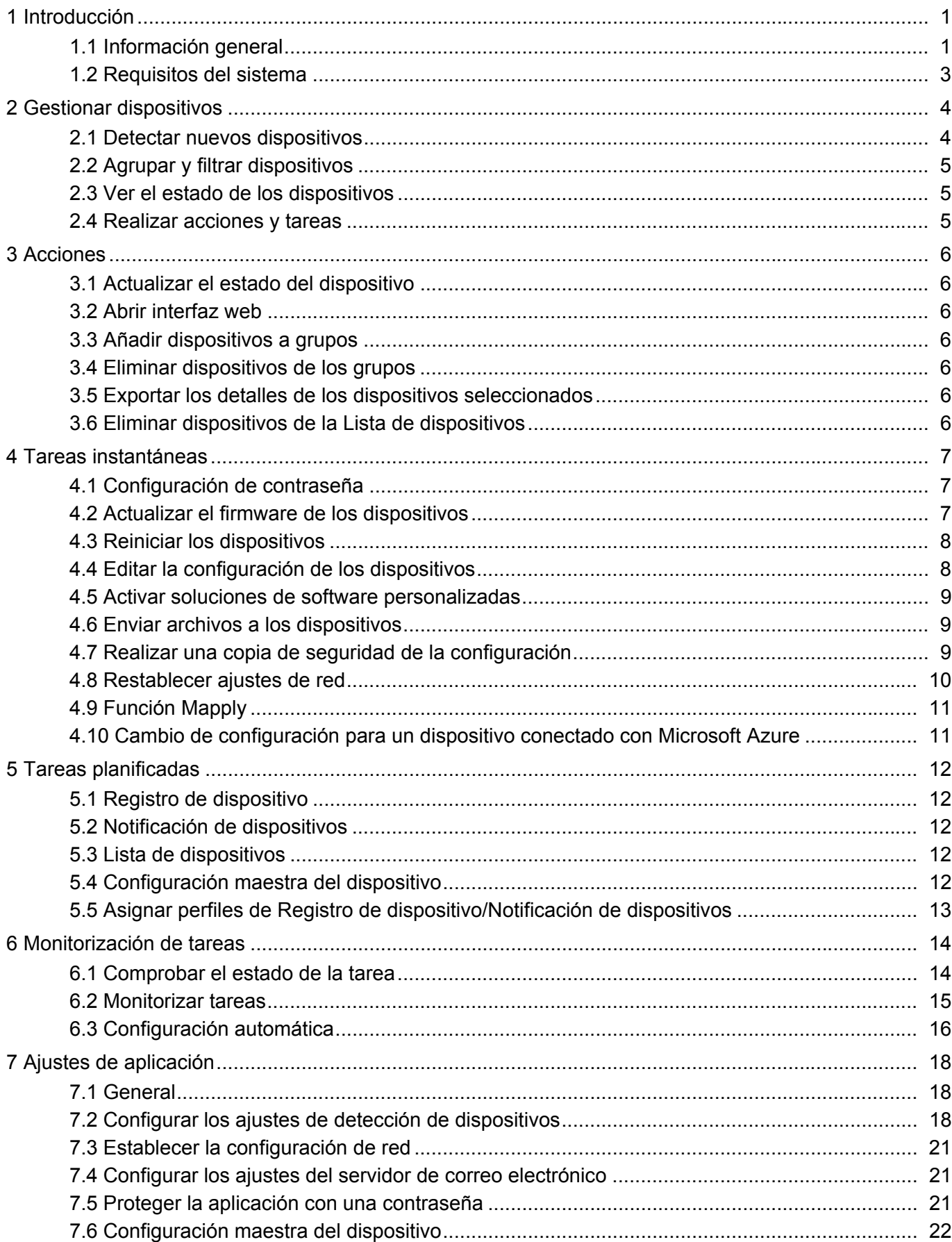

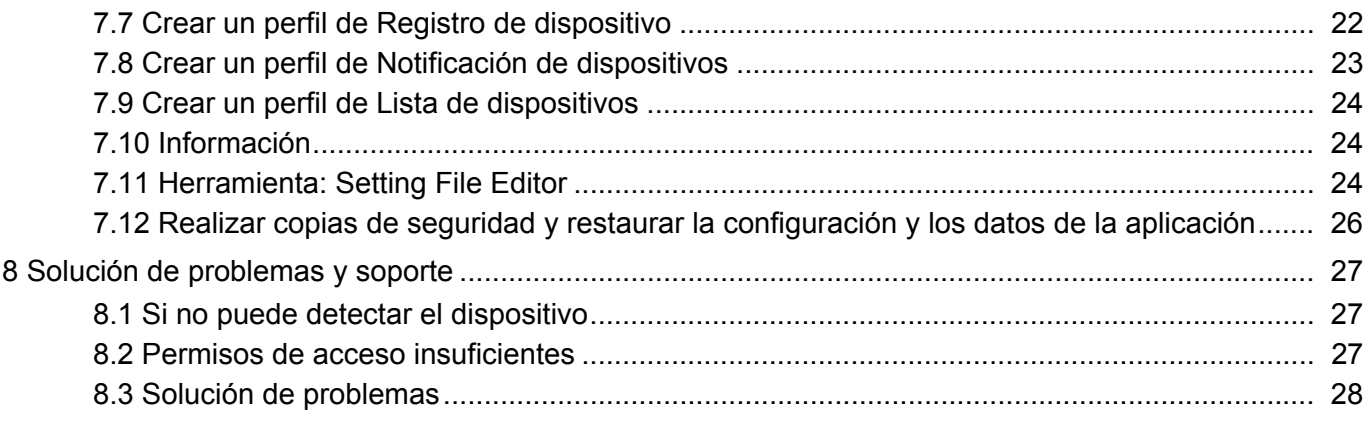

# <span id="page-4-0"></span>**1 Introducción**

### <span id="page-4-2"></span><span id="page-4-1"></span>**1.1 Información general**

BRAdmin Professional 4 es una aplicación para gestionar dispositivos Brother y monitorizar su estado. Haga clic en una de las pestañas de la barra de menú superior para seleccionar una de estas vistas en la pantalla principal:

● Panel de información

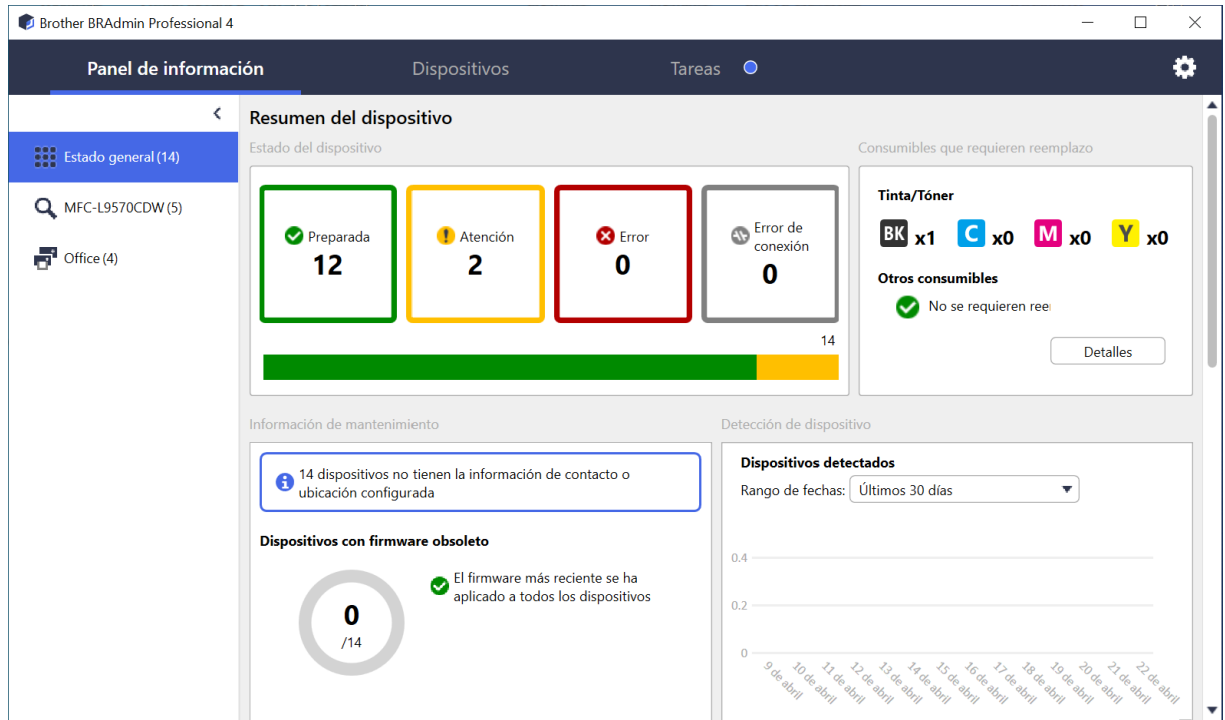

La pantalla **Panel de información** aparece al inicio y muestra información que incluye el estado de todos los dispositivos administrados, información sobre los consumibles y si es necesario reemplazarlos, información de mantenimiento, estado de los dispositivos detectados, información de volumen de impresión y las últimas tareas de configuración automática.

#### ● Dispositivos

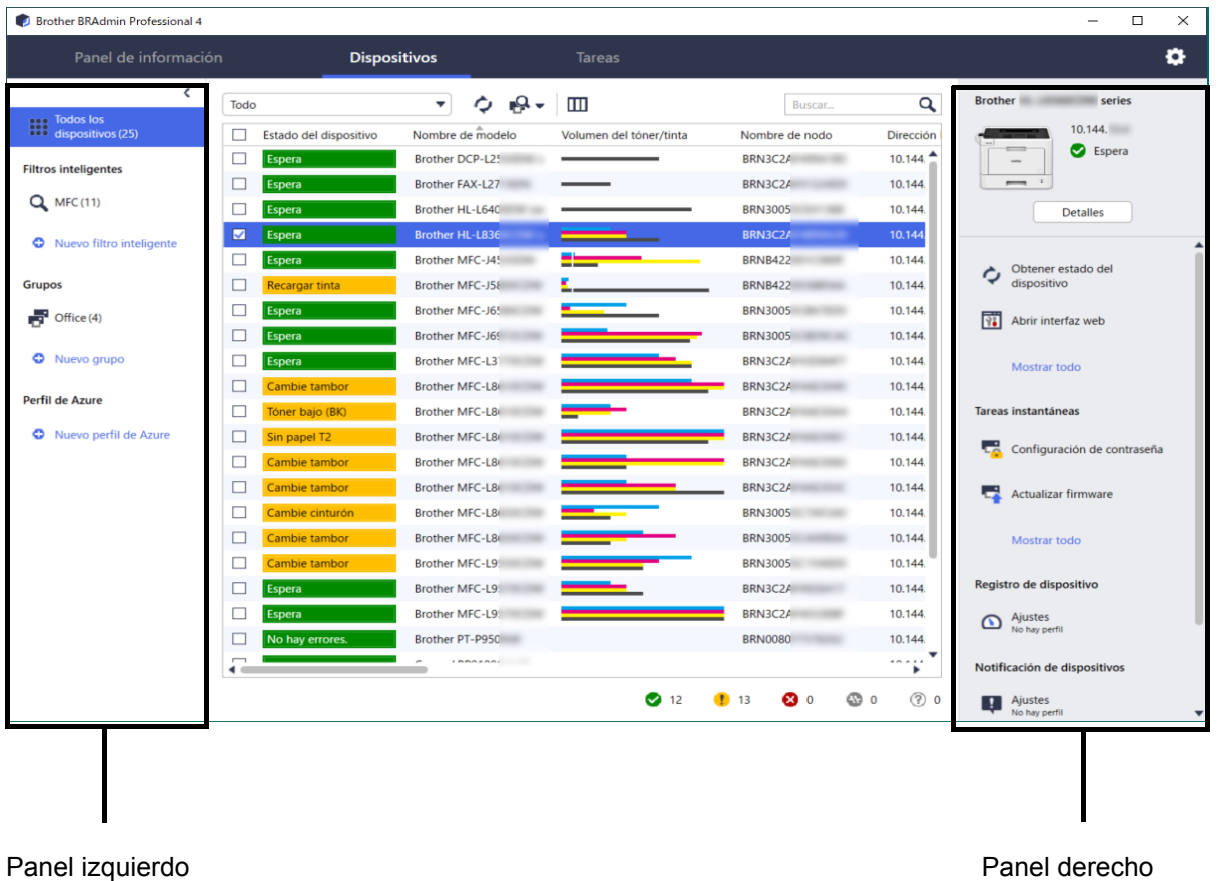

En la pantalla **Dispositivos** se muestran los nombres de los dispositivos, su estado e información más específica sobre los dispositivos.

- Para crear grupos de dispositivos, haga clic en **Nuevo grupo** en el panel izquierdo.
- Para crear filtros inteligentes, haga clic en **Nuevo filtro inteligente** en el panel izquierdo. Para obtener más información, consulte *[2.2 Agrupar y filtrar dispositivos](#page-8-3)*.
- Para conectar Microsoft Azure, haga clic en **Nuevo perfil de Azure** en el panel izquierdo. Para obtener más información, consulte la *Guía del usuario de BRAdmin Professional 4 para Microsoft Azure*.
- Para realizar acciones o ejecutar tareas, seleccione uno o varios dispositivos y, a continuación, seleccione la acción o tarea que desee en el panel derecho.

Para expandir la lista de acciones o tareas disponibles en el panel derecho, haga clic en **Mostrar todo**.

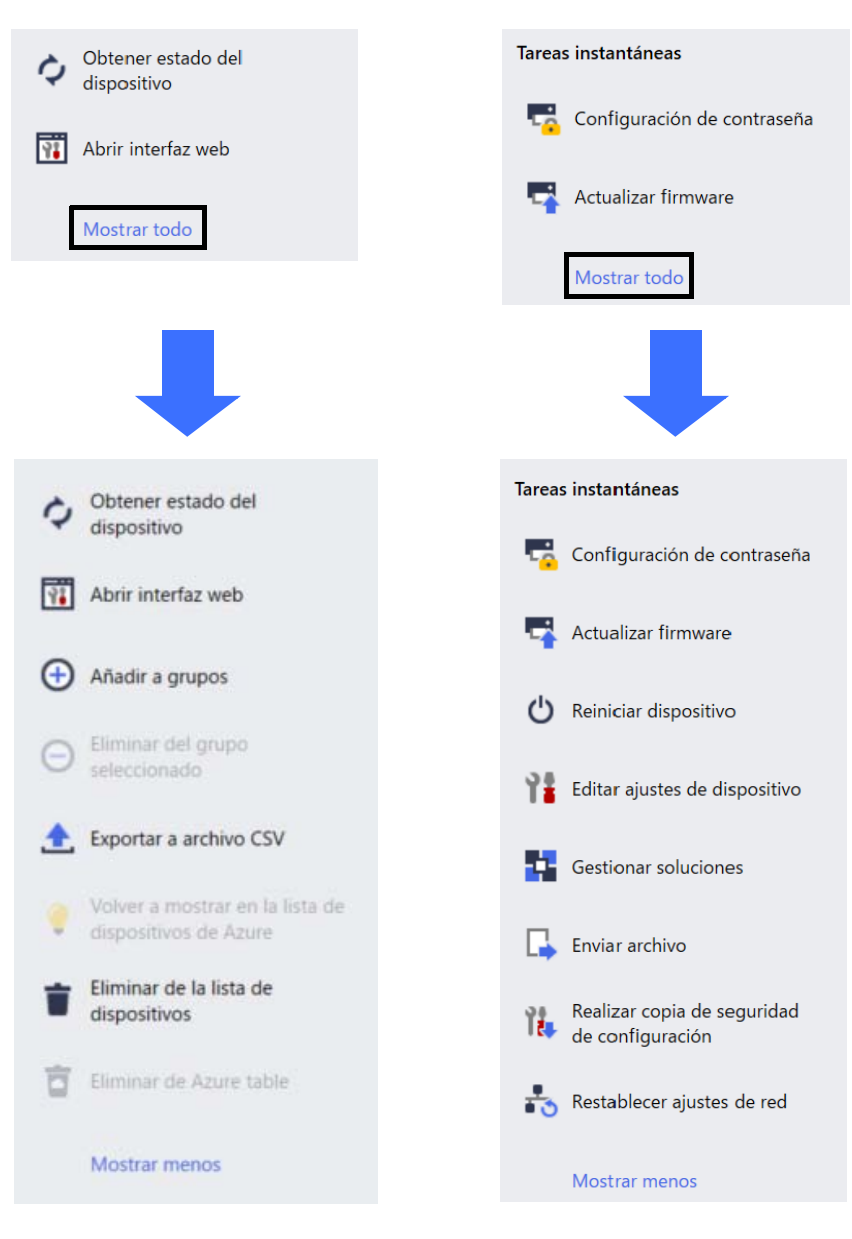

#### ● Tareas

Vea una lista de tareas, en curso o pendientes, así como un registro de las tareas completadas. Seleccione una tarea concreta de la lista para ver más información y las acciones disponibles en el panel derecho.

#### ● Ajustes de aplicación

Haga clic en **con** en la esquina superior derecha de la pantalla para cambiar la configuración de la aplicación y para crear o editar perfiles de tareas.

#### <span id="page-6-0"></span>**1.2 Requisitos del sistema**

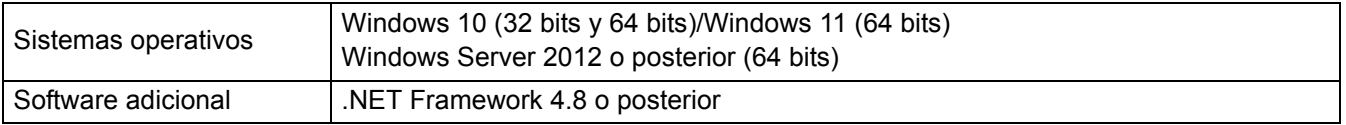

# <span id="page-7-0"></span>**2 Gestionar dispositivos**

Haga clic en **Dispositivos** en la barra de menú superior para mostrar la Lista de dispositivos, donde puede gestionar sus dispositivos.

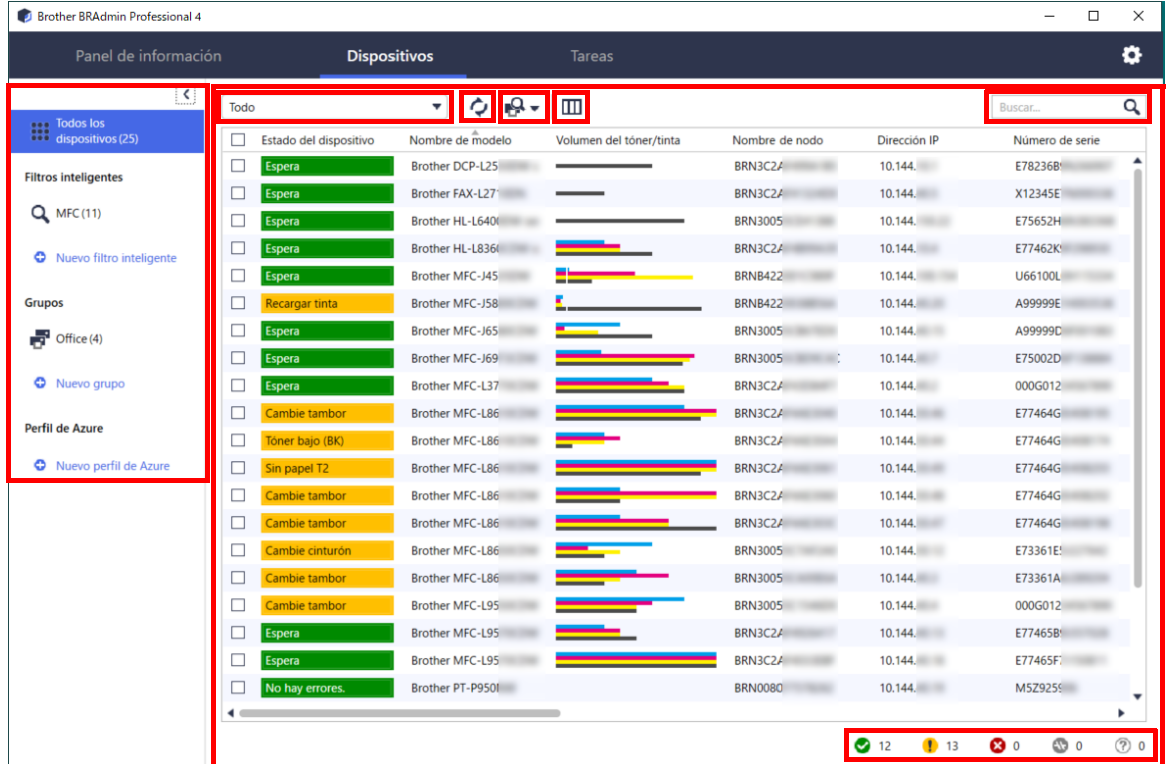

#### <span id="page-7-2"></span><span id="page-7-1"></span>**2.1 Detectar nuevos dispositivos**

BRAdmin Professional 4 actualiza la lista de dispositivos al iniciarse. Si no encuentra el dispositivo de destino en la lista, haga una de estas cosas:

- Haga clic en el botón detección  $\mathbb{R}$   $\rightarrow$  para ejecutar una búsqueda de dispositivos activos.
- Haga clic en la flecha desplegable del botón detección  $\mathbb{Q}$   $\mathbb{Q}$  y seleccione una de las siguientes opciones:
	- **Detectar dispositivos**

Para planificar la detección automática de dispositivos, establezca la configuración de la planificación en **Ajustes de aplicación** > **Detección de dispositivo**.

Haga clic en **Detectar dispositivos** para añadir cualquier nuevo dispositivo Brother conectado a través de la red, mediante USB y mediante Microsoft Azure a la lista de dispositivos conforme al método y ajustes de detección. Para obtener más información, consulte *[7.2 Configurar los ajustes de detección de dispositivos](#page-21-3)*.

#### - **Detectar dispositivos específicos**

- Para encontrar dispositivos concretos en la lista, introduzca una palabra clave en el cuadro de búsqueda.
	- Para actualizar el estado del dispositivo, haga clic en  $\bigcirc$ .

Haga clic en **Detectar dispositivos específicos…** para añadir un dispositivo concreto conectado a red (en función de su IP o nombre de nodo), un dispositivo conectado a USB o a Microsoft Azure (método abreviado de teclado: Insertar).

### <span id="page-8-3"></span><span id="page-8-0"></span>**2.2 Agrupar y filtrar dispositivos**

Cree un grupo o filtro de dispositivos en el panel izquierdo y, a continuación, selecciónelo para que aparezcan determinados dispositivos:

- **Filtros inteligentes**

Seleccione dispositivos que cumplan los criterios del filtro inteligente. Haga clic en **Nuevo filtro inteligente** e incluya los criterios que desee en el campo **Condiciones**, tales como el nombre del modelo, el número de serie o la ubicación. También puede importar un archivo de texto concreto que incluya los criterios de filtrado que desee.

- **Grupos**

Seleccione los dispositivos que haya agrupado. Para añadir un dispositivo a un grupo existente, seleccione el dispositivo de destino y haga clic en **Añadir a grupos** en el panel derecho. Para obtener más información, consulte *[3.3 Añadir dispositivos a grupos](#page-9-7)*.

#### <span id="page-8-1"></span>**2.3 Ver el estado de los dispositivos**

Seleccione un dispositivo o grupo para ver su estado e información.

- Para comprobar el Volumen del tóner/tinta u obtener información detallada sobre el equipo, haga clic en **Detalles** en el panel derecho.
- Para filtrar los dispositivos por estado, seleccione un estado en la lista desplegable de la barra de herramientas. **Todo** es el estado predeterminado.
- Para mostrar u ocultar columnas específicas, o bien cambiar el orden de las columnas, haga clic en  $\Box$ .
- Para ver las acciones y tareas disponibles, haga clic con el botón derecho en uno o varios dispositivos.
- Para comprobar el número de dispositivos que requieren atención o presentan errores, consulte los siguientes iconos en la esquina inferior derecha de la pantalla:

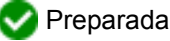

**Error de conexión** 

- Atención
- Error
- Dispositivo sin configurar

### <span id="page-8-2"></span>**2.4 Realizar acciones y tareas**

Seleccione uno o varios dispositivos de destino en la Lista de dispositivos y, a continuación, seleccione una acción o tarea instantánea en el panel derecho. También puede asignar las tareas **Registro de dispositivo** y **Notificación de dispositivos**, con la creación de los perfiles si es necesario.

- Para ver información sobre un solo dispositivo, selecciónelo y, a continuación, haga clic en **Detalles** en el panel derecho.
- Las acciones y tareas disponibles varían según el dispositivo seleccionado.

Para obtener más información sobre el panel derecho, consulte *[1.1 Información general](#page-4-2)*.

Para obtener más información, consulte:

- *[3 Acciones](#page-9-8)*
- *[4 Tareas instantáneas](#page-10-3)*
- *[5 Tareas planificadas](#page-15-5)*

# <span id="page-9-8"></span><span id="page-9-0"></span>**3 Acciones**

Para ejecutar una acción, haga una de estas cosas:

- Seleccione el dispositivo y haga clic en la acción que desee en el panel derecho.
- Haga clic con el botón derecho en el dispositivo y seleccione la acción que desee en el menú que aparece.

### <span id="page-9-1"></span>**3.1 Actualizar el estado del dispositivo**

Para actualizar el estado del dispositivo seleccionado:

- 1. Seleccione uno o varios dispositivos.
- 2. Haga clic en **Obtener estado del dispositivo**.

### <span id="page-9-2"></span>**3.2 Abrir interfaz web**

Para personalizar la configuración del dispositivo, incluida la configuración de seguridad y de red, utilice Administración basada en Web:

- 1. Seleccione un dispositivo.
- 2. Haga clic en **Abrir interfaz web**.

#### <span id="page-9-7"></span><span id="page-9-3"></span>**3.3 Añadir dispositivos a grupos**

Para añadir uno o varios dispositivos a un grupo:

- 1. Seleccione uno o varios dispositivos.
- 2. Haga clic en **Añadir a grupos**.
- 3. Seleccione el grupo o los grupos de destino en el campo **Seleccionar grupos:**, o bien cree un nuevo grupo mediante el botón **Nuevo grupo…**

También puede arrastrar y soltar dispositivos de la Lista de dispositivos en el grupo de destino.

### <span id="page-9-4"></span>**3.4 Eliminar dispositivos de los grupos**

Para eliminar uno o varios dispositivos de un grupo:

- 1. Seleccione uno o varios dispositivos.
- 2. Haga clic en **Eliminar del grupo seleccionado**.

#### <span id="page-9-5"></span>**3.5 Exportar los detalles de los dispositivos seleccionados**

Para exportar los detalles de los dispositivos seleccionados a un archivo CSV:

- 1. Seleccione uno o varios dispositivos.
- 2. Haga clic en **Exportar a archivo CSV**.
- 3. Vaya a la carpeta de destino y el nombre del archivo.

Los archivos CSV incluyen solo los elementos visibles en la Lista de dispositivos, conforme a su orden.

### <span id="page-9-6"></span>**3.6 Eliminar dispositivos de la Lista de dispositivos**

Para eliminar uno o varios dispositivos de la lista de dispositivos:

- 1. Seleccione uno o varios dispositivos.
- 2. Haga clic en **Suprimir de la lista de dispositivos** o pulse la tecla Supr del teclado.

# <span id="page-10-3"></span><span id="page-10-0"></span>**4 Tareas instantáneas**

Para ejecutar una tarea instantánea, haga una de las siguientes acciones:

- Seleccione el dispositivo y haga clic en la tarea que desee en **Tareas instantáneas** en el panel derecho.
- Haga clic con el botón derecho en el dispositivo y seleccione la tarea que desee en el menú que aparece.
- 
- A diferencia de las tareas planificadas, las Tareas instantáneas surten efecto inmediatamente. Para obtener más información, consulte *[5 Tareas planificadas](#page-15-5)*.
- En el caso de dispositivos conectados a través de la red, debe introducir la contraseña del dispositivo seleccionado para realizar una tarea instantánea.
- Si una tarea instantánea no está disponible para el dispositivo seleccionado, es que no es compatible.

#### <span id="page-10-1"></span>**4.1 Configuración de contraseña**

- 1. Seleccione uno o varios dispositivos.
- 2. Haga clic en **Configuración de contraseña**.
- 3. Realice una de las siguientes acciones:
	- **Cambie la contraseña de inicio de sesión predeterminada**
		- a. Seleccione el botón de opción **Establecer una contraseña para los dispositivos no configurados**.
		- b. Escriba la contraseña nueva en los campos **Contraseña nueva:** y **Confirmar contraseña nueva:**.
	- **Cambie la contraseña actual**
		- a. Seleccione el botón de opción **Cambiar contraseña del dispositivo**.
		- b. Introduzca la contraseña actual del dispositivo en el campo **Contraseña actual del dispositivo:**.
		- c. Escriba la contraseña nueva en los campos **Contraseña nueva:** y **Confirmar contraseña nueva:**.
- 4. Haga clic en **Aplicar**.

Si la contraseña de inicio de sesión predeterminada del dispositivo se ha cambiado, aparece el mensaje "Ya se ha configurado".

No debe usar las contraseñas que hay a continuación como contraseña de administrador:

- access
- initpass
- La contraseña precedida de "Pwd" situada en la parte posterior del equipo

#### <span id="page-10-2"></span>**4.2 Actualizar el firmware de los dispositivos**

- 1. Seleccione uno o varios dispositivos.
- 2. Haga clic en **Actualizar firmware**.
- 3. Seleccione la casilla de verificación **Actualizar a la última versión.**

Para comprobar si tiene el firmware más reciente sin actualizarlo automáticamente, desmarque la casilla de verificación **Actualizar a la última versión**.

- 4. Escriba las contraseñas del dispositivo para los dispositivos protegidos por contraseña.
- 5. Haga clic en **Inicio**.

Si hay disponible una versión más reciente del firmware, BRAdmin Professional 4 la descarga y actualiza automáticamente el firmware del dispositivo de destino.

### <span id="page-11-0"></span>**4.3 Reiniciar los dispositivos**

- 1. Seleccione uno o varios dispositivos.
- 2. Haga clic en **Reiniciar dispositivo**.
- 3. Escriba las contraseñas del dispositivo para los dispositivos protegidos por contraseña.
- 4. Haga clic en **Reiniciar dispositivo**.

### <span id="page-11-1"></span>**4.4 Editar la configuración de los dispositivos**

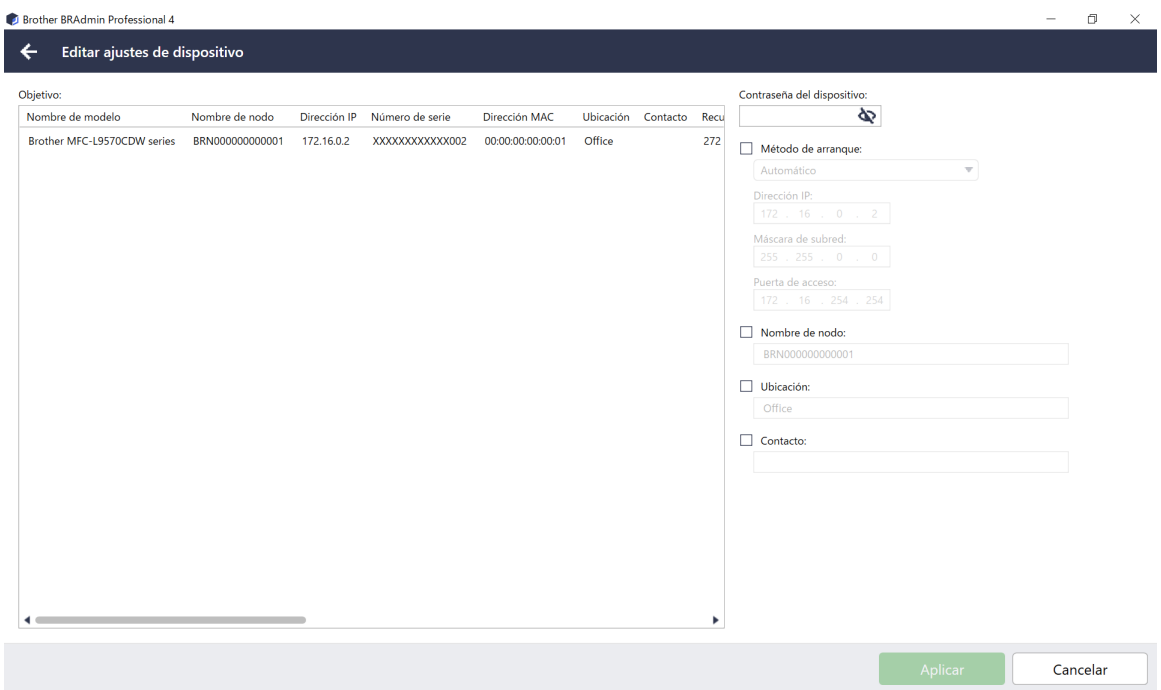

- 1. Seleccione uno o varios dispositivos.
- 2. Haga clic en **Editar ajustes de dispositivo**.
- 3. Escriba las contraseñas del dispositivo para los dispositivos protegidos por contraseña.
- 4. Edite la configuración que desee:
	- Método de arranque (solo dispositivos conectados a través de la red)
	- Nombre de nodo (solo dispositivos conectados a través de la red)
	- Ubicación
	- Contacto
- 5. Haga clic en **Aplicar** para guardar los cambios.

#### <span id="page-12-0"></span>**4.5 Activar soluciones de software personalizadas**

Para esta tarea es necesario un archivo de licencia válido. Un archivo de licencia puede contener los códigos de activación, lo cual permite activar las soluciones en muchos dispositivos simultáneamente. Puede enviar archivos de licencia para activar soluciones de software personalizadas en los dispositivos de destino.

Si no dispone de uno, póngase en contacto con su oficina local de Brother.

- 1. Seleccione uno o varios dispositivos.
- 2. Haga clic en **Gestionar soluciones**.
- 3. Escriba las contraseñas del dispositivo para los dispositivos protegidos por contraseña.
- 4. Realice una de las siguientes acciones:
	- Si tiene un archivo de licencia: Seleccione el botón de opción **Archivo de licencia:** y, a continuación, escriba el nombre del archivo en el campo de abajo, o bien haga clic en el botón **Examinar…** para seleccionar el archivo de licencia.
	- Si tiene códigos de licencia: Seleccione el botón de opción **Código de licencia (número de 20 dígitos):** y, a continuación, escriba los códigos de licencia en el campo de abajo.

Se pueden introducir varios códigos, un código de licencia por línea.

- 5. Junto al campo **Guardar el archivo resultante en:**, haga clic en el botón **Examinar...** y busque la carpeta en la que desee guardar el archivo de resultados. También puede copiar rutas de carpetas y pegarlas en este campo.
- 6. Haga clic en **Aplicar**.

#### <span id="page-12-1"></span>**4.6 Enviar archivos a los dispositivos**

Para enviar un archivo al dispositivo de destino (por ejemplo, un archivo PRN, EDPK o SSF), haga lo siguiente:

- 1. Seleccione uno o varios dispositivos.
- 2. Haga clic en **Enviar archivo**.
- 3. Escriba las contraseñas del dispositivo para los dispositivos protegidos por contraseña.
- 4. Especifique el archivo que se debe enviar al dispositivo de destino.
- 5. Haga clic en **Enviar**.

Para enviar archivos de configuración de dispositivos tales como archivos EDPK, se necesita una contraseña de dispositivo.

#### <span id="page-12-2"></span>**4.7 Realizar una copia de seguridad de la configuración**

Se requiere una contraseña de dispositivo para realizar esta tarea.

La contraseña del archivo creado por la función de configuración de copia de seguridad será la misma que la contraseña del dispositivo.

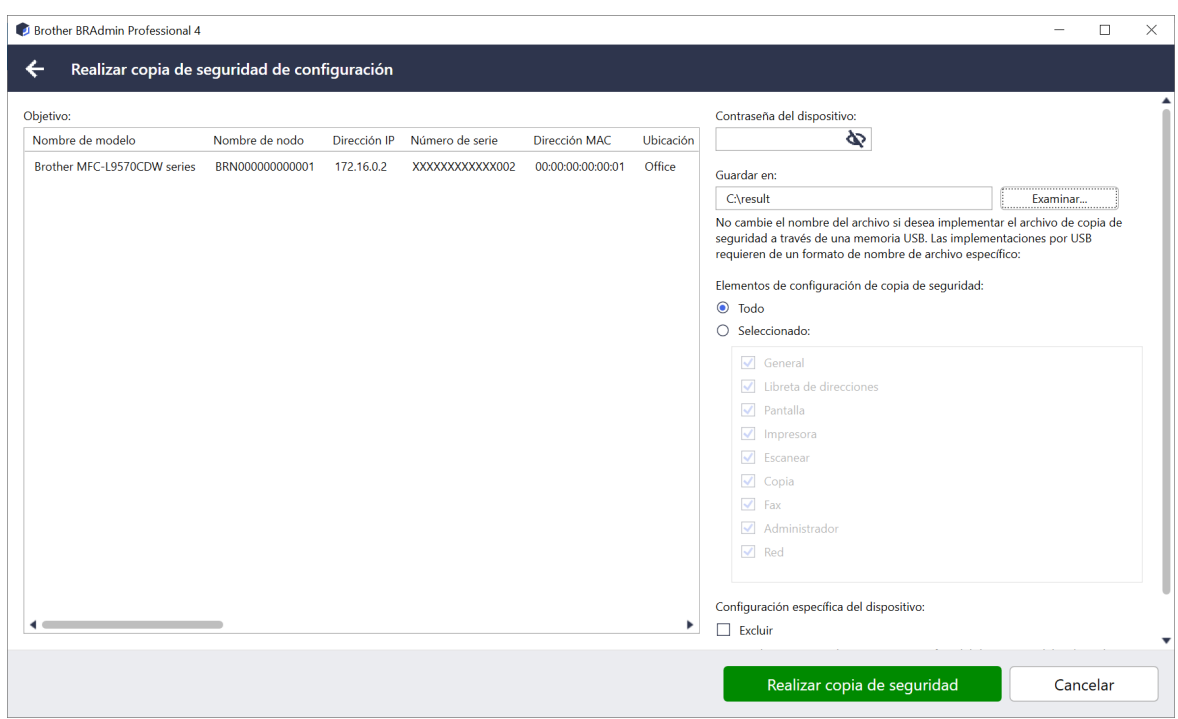

Para guardar la configuración del dispositivo de destino en forma de un archivo DPK, o bien de un archivo EDPK cifrado, haga lo siguiente:

- 1. Seleccione uno o varios dispositivos.
- 2. Haga clic en **Realizar copia de seguridad de configuración** en el panel derecho.
- 3. Haga clic en el botón **Examinar…** situado junto al campo **Guardar en** y especifique dónde se debe guardar el archivo de la copia de seguridad de la configuración. También puede copiar rutas de carpetas y pegarlas en este campo.
- 4. En el campo **Elementos de configuración de copia de seguridad**, seleccione **Todo** o **Seleccionado:** para especificar los elementos necesarios.
- 5. Marque la casilla de verificación **Excluir** para no incluir la configuración específica del dispositivo, como la dirección IP o el nombre del nodo, en el archivo de copia de seguridad.
- 6. Haga clic en **Realizar copia de seguridad**.
	- No cambie el nombre del archivo si desea implementar el archivo de copia de seguridad a través de una unidad flash USB.
		- Las implementaciones mediante USB requieren un formato de nombre de archivo específico.
	- Algunos modelos crean un archivo SSF.

#### <span id="page-13-0"></span>**4.8 Restablecer ajustes de red**

Para todos los modelos, esta tarea restablece los siguientes ajustes a sus valores predeterminados:

- Dirección IP
- Nombre de nodo
- Ubicación
- Contacto

Dependiendo del modelo, también se pueden restablecer otros ajustes.

- 1. Seleccione uno o varios dispositivos.
- 2. Haga clic en **Restablecer ajustes de red**.
- 3. Escriba las contraseñas del dispositivo para los dispositivos protegidos por contraseña.
- 4. Haga clic en **Restablecer**.

### <span id="page-14-0"></span>**4.9 Función Mapply**

Utilice la función Mapply para enviar y aplicar el archivo de configuración especificado a varios dispositivos a la vez mediante un perfil de implementación.

- 1. Seleccione los dispositivos de destino (solo los dispositivos seleccionados y especificados en los perfiles de implementación constituyen un destino para la ejecución).
- 2. Haga clic en **Enviar archivo**.
- 3. Especifique el perfil de implementación que se debe enviar a los dispositivos de destino.
- 4. Haga clic en **Enviar**.
	- Un perfil de implementación es un archivo con datos como la información del dispositivo de destino, elementos de configuración, valores exclusivos de configuración y archivos de configuración.
	- El formato del archivo del perfil de implementación es CSV o ZIP, con una contraseña.
	- La función Mapply no se puede usar si el perfil de implementación está en un formato no válido.

#### <span id="page-14-1"></span>**4.10 Cambio de configuración para un dispositivo conectado con Microsoft Azure**

Use Setting File Editor para cambiar la configuración de un dispositivo conectado a Microsoft Azure.

- 1. Seleccione el dispositivo que quiera.
- 2. Haga clic en **Editar en Setting File Editor…**
- 3. Escriba la contraseña del dispositivo en caso de dispositivo protegido por contraseña.
- 4. Haga clic en **Editar**. BRAdmin Professional 4 ejecuta la función de configuración de copia de seguridad para recuperar la información del dispositivo. Una vez recuperada la información, aparece la pantalla de Setting File Editor.
- 5. Edite la configuración que desee y haga clic en **Aplicar**.
- 

Esta tarea instantánea está disponible solo para un dispositivo individual conectado a Microsoft Azure en BRAdmin Professional 4 y configurado como Master.

# <span id="page-15-5"></span><span id="page-15-0"></span>**5 Tareas planificadas**

Las siguientes tareas le proporcionan la información necesaria sobre los dispositivos de acuerdo con la planificación predeterminada.

### <span id="page-15-1"></span>**5.1 Registro de dispositivo**

Esta tarea genera un registro de dispositivo, que incluye información tal como el recuento de páginas, el estado del dispositivo y la información de consumibles (elementos de entrada del registro). Envía el registro de dispositivo por correo electrónico o guarda el archivo de registro en una carpeta de destino específica de acuerdo con la planificación que haya establecido.

### <span id="page-15-2"></span>**5.2 Notificación de dispositivos**

Esta tarea monitoriza un dispositivo de destino recuperando periódicamente su estado. Si hay algún error o cambio de estado, BRAdmin Professional 4 envía notificaciones de error y cambio por correo electrónico.

La notificación del dispositivo envía un correo electrónico por cada dispositivo o cambio de estado.

### <span id="page-15-3"></span>**5.3 Lista de dispositivos**

Esta tarea recupera la información de los dispositivos en la lista de dispositivos, envía la información de la lista de dispositivos por correo electrónico o la guarda en el archivo de una carpeta de destino específica de acuerdo con la planificación predeterminada.

Para obtener más información sobre la configuración de tareas de la lista de dispositivos y de las opciones del servidor de correo electrónico, consulte *[7 Ajustes de aplicación](#page-21-4)*.

### <span id="page-15-4"></span>**5.4 Configuración maestra del dispositivo**

Esta tarea monitoriza un dispositivo de destino periódicamente y recupera la configuración original del dispositivo si se cambia accidentalmente la configuración.

Si quiere actualizar automáticamente el firmware de un dispositivo, marque la casilla de verificación **Actualizar al firmware más reciente**.

Para obtener más información sobre la configuración maestra del dispositivo, consulte *[7 Ajustes de aplicación](#page-21-4)*.

### <span id="page-16-0"></span>**5.5 Asignar perfiles de Registro de dispositivo/Notificación de dispositivos**

Para realizar las tareas de Registro de dispositivo/Notificación de dispositivos, asigne un perfil de tarea a uno o varios dispositivos.

- 1. Seleccione uno o varios dispositivos en la Lista de dispositivos.
- 2. Haga clic en **Ajustes** en el menú **Registro de dispositivo** o **Notificación de dispositivos**.
- 3. En el campo **Perfiles:**, seleccione el perfil que quiera asignar.

Antes de hacer clic en **Aplicar**, es posible que tenga que hacer lo siguiente:

- Si no hay ningún perfil disponible, o si desea editar el perfil que ha seleccionado, haga clic en **Editar**. A continuación, puede crear un nuevo perfil o editar el perfil seleccionado en **Ajustes de aplicación**.
- Si aparece un mensaje que indica que no están establecidas las opciones de configuración del servidor de correo electrónico, o bien si desea editar las opciones del servidor de correo electrónico ya configuradas, haga clic en **Ajustes del servidor de correo electrónico**. Puede establecer la configuración en **Ajustes de aplicación**.
- 4. Haga clic en **Aplicar**.

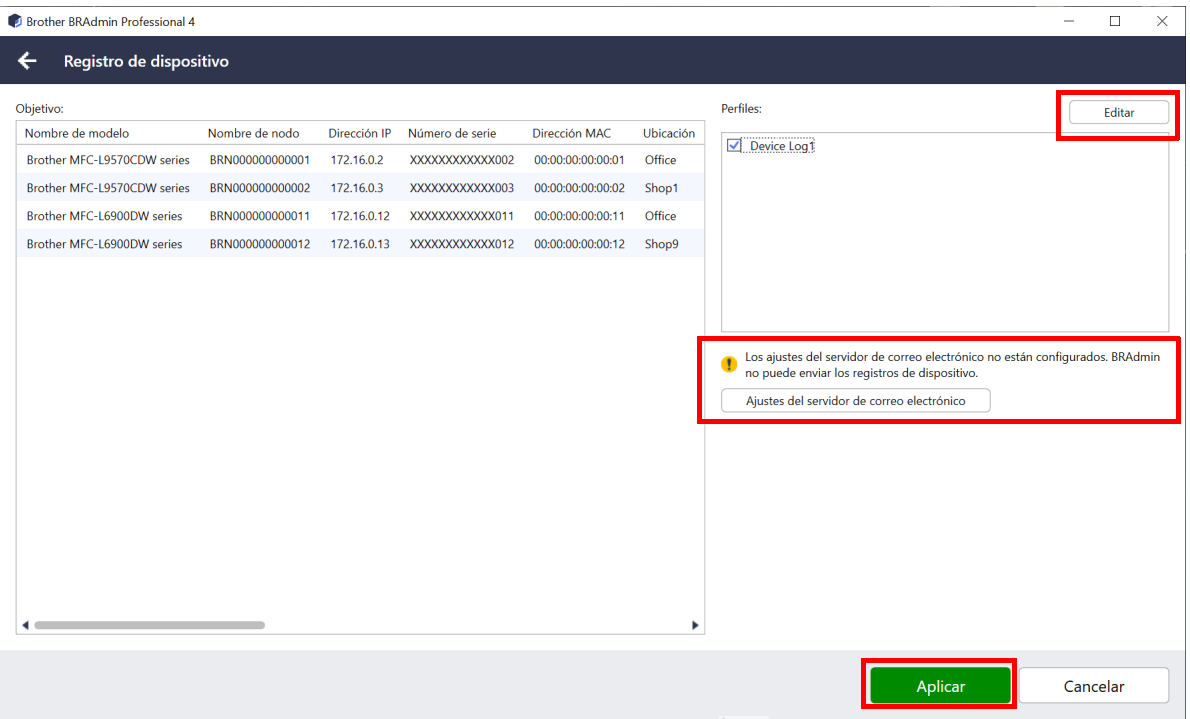

# <span id="page-17-0"></span>**6 Monitorización de tareas**

Para monitorizar el estado de las tareas activas y comprobar los resultados de las tareas completadas, haga clic en **Tareas** en la barra de menú superior.

En el panel izquierdo se incluyen las siguientes categorías de tareas:

- **Tareas instantáneas**
- **Registro de dispositivo**
- **Notificación de dispositivos**
- **Lista de dispositivos**
- **Configuración maestra de dispositivos**
- **Configuración automática**

El número que aparece junto a cada categoría de tareas indica el número de tareas activas.

#### <span id="page-17-1"></span>**6.1 Comprobar el estado de la tarea**

Para mostrar las tareas y su estado, seleccione una categoría de tareas en el panel izquierdo. La información mostrada varía según el tipo de tarea.

Para mostrar las propiedades y acciones de la tarea en el panel derecho, seleccione una tarea en la Lista de tareas.

BRAdmin Professional 4 utiliza los siguientes colores en el icono de notificación:

- Azul: se ha creado una nueva tarea
- Naranja: se ha producido un error
	- Para filtrar las tareas por estado, seleccione el estado en la lista desplegable **Registro de tarea**.
	- Para buscar una tarea, introduzca su palabra clave en el cuadro de búsqueda.
	- El icono de notificación y el área del pie de página indican si tiene una tarea recién creada o no. El pie de página también indica si hay una acción en curso o completada y si se ha producido un error.

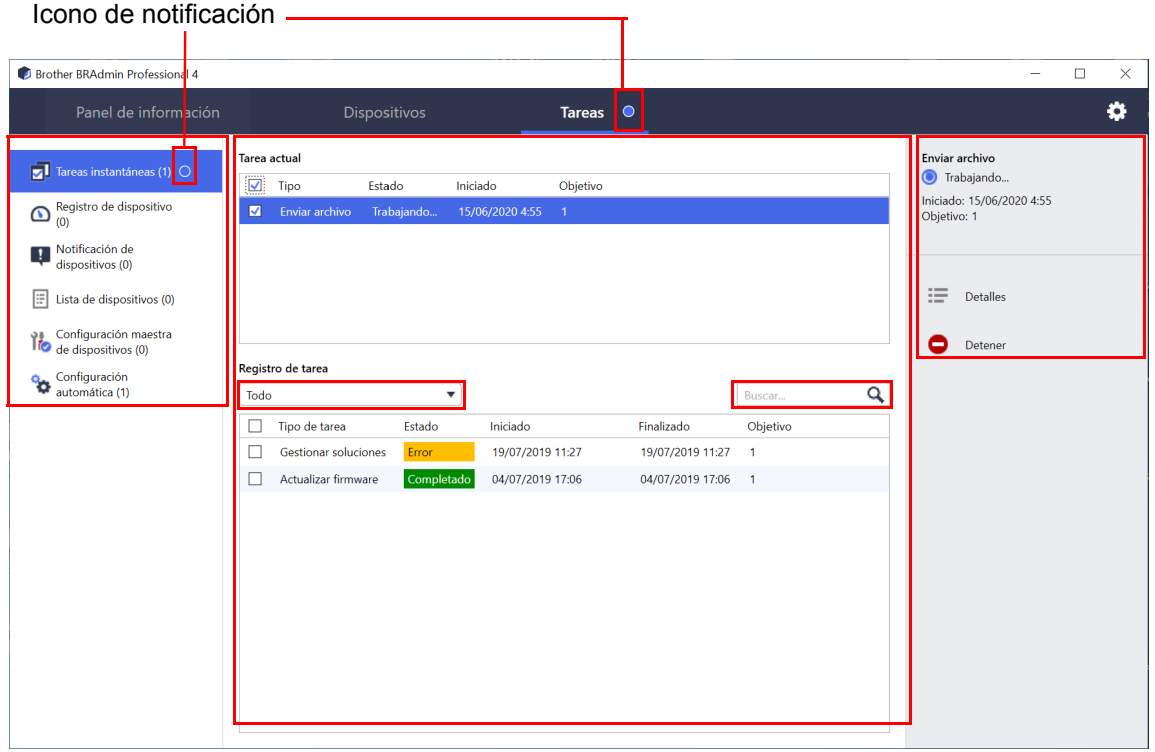

### <span id="page-18-0"></span>**6.2 Monitorizar tareas**

Para monitorizar, detener o volver a intentar Tareas instantáneas, haga clic en **Tareas instantáneas** y, a continuación, haga una de estas cosas:

- 1. Seleccione una tarea activa en el campo **Tarea actual** y haga clic en una de las siguientes opciones en el panel derecho:
	- **Detalles**: compruebe el estado y los detalles de la tarea.
	- **Detener**: detenga la tarea.
- 2. Seleccione una tarea completada o interrumpida en el campo **Registro de tarea** y haga clic en una de las siguientes opciones en el panel derecho:
	- **Detalles**: compruebe el estado de las tareas completadas o intente volver a realizar una tarea si se ha visto interrumpida por un error.
	- **Eliminar**: elimine una tarea.

Para gestionar las tareas, haga clic en **Registro de dispositivo**, **Notificación de dispositivos**, **Lista de dispositivos** o **Configuración maestra de dispositivos** y, a continuación, haga una de estas cosas:

- 1. Seleccione el perfil de una tarea activa o inactiva en el campo **Tarea actual** y haga clic en una de las siguientes opciones en el panel derecho:
	- **Ajustes**: muestre y edite la configuración de la tarea.
	- **Enviar correo electrónico de prueba**: envíe un correo electrónico de prueba.
	- **Desactivar/Activar**: desactive tareas activas o active tareas inactivas.
	- **Ejecutar ahora**: ejecute la tarea inmediatamente.
- 2. Seleccione el perfil de una tarea completada o interrumpida en el campo **Registro de tarea** y haga clic en una de las siguientes opciones en el panel derecho:
	- **Detalles**: compruebe el estado de las tareas completadas.
	- **Abrir registro de la aplicación**: compruebe los detalles de la tarea.
	- **Eliminar**: elimine el elemento seleccionado del Registro de tarea.

### <span id="page-19-0"></span>**6.3 Configuración automática**

Utilice esta tarea para encontrar dispositivos que cumplan los criterios establecidos y configurarlos automáticamente (por ejemplo, **Configuración de contraseña** y **Actualizar firmware**). También puede programar la detección seleccionando un día y una hora específicos.

La función Mapply no se puede ejecutar en el modo de configuración automática.

A diferencia de los otros perfiles creados en los **Ajustes de aplicación**, los perfiles de **Configuración automática** se crean abriendo la pantalla **Tareas** y haciendo clic a continuación en **Nueva tarea de configuración automática…**

Puede monitorizar las tareas de **Configuración automática** existentes en la pantalla **Tareas**.

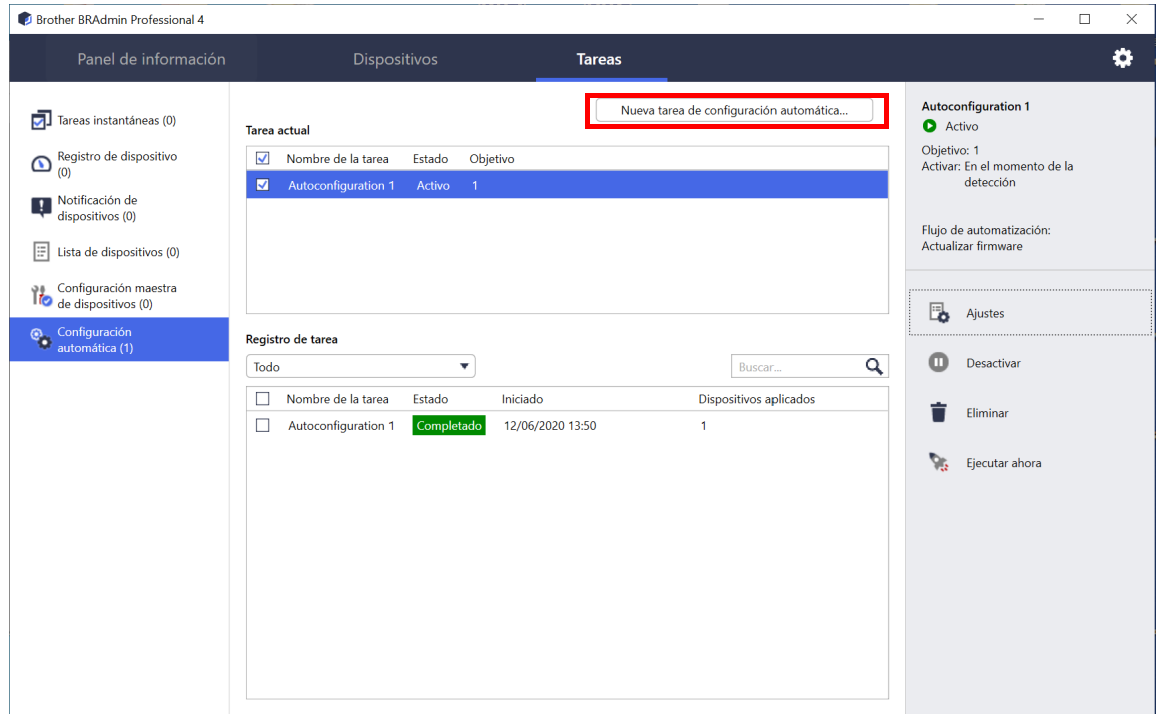

Para crear una nueva tarea de configuración automática, haga lo siguiente:

- 1. Seleccione **Configuración automática** en el panel izquierdo.
- 2. Haga clic en **Nueva tarea de configuración automática...**
- 3. Para cambiar el nombre de tarea predeterminado, escriba el nuevo nombre de configuración automática en el campo **Nombre de la tarea:**.

4. Especifique los dispositivos de destino o sus criterios de detección. Haga clic en  $+\star$  en el campo **Objetivo** y haga una de estas cosas:

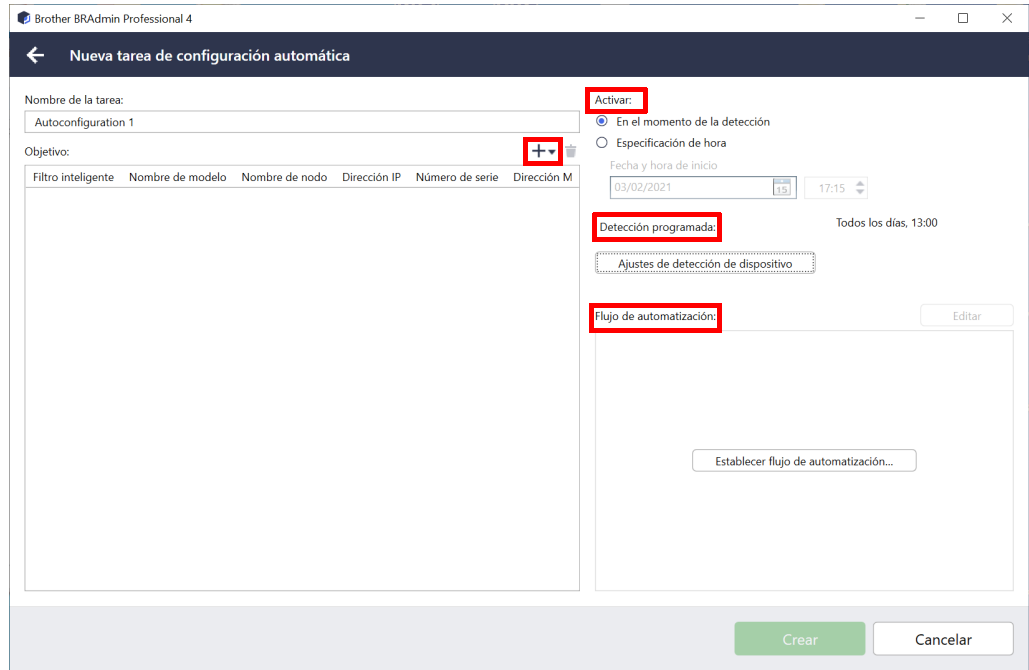

- Para utilizar los criterios de filtrado del Filtro inteligente, haga clic en **Filtro inteligente…** (Para obtener más información, consulte *[2.2 Agrupar y filtrar dispositivos](#page-8-3)*).
- Para especificar los criterios de detección, seleccione **Nombre de modelo…**, **Nombre de nodo…**, **Dirección IP…**, **Número de serie…** o **Dirección MAC…** A continuación, puede importar una lista de los criterios exportados desde BRAdmin Professional 3/4 haciendo clic en **Importar…**
- 5. Especifique el momento de la aplicación en **Activar**. Puede especificar como "**En el momento de la detección**" o en cualquier momento en la "**Especificación de hora**".
	- Si selecciona la "**Especificación de hora**", los **Ajustes de detección de dispositivo** aparecerán en gris.
	- Si selecciona "**En el momento de la detección**" y no han configurado los **Ajustes de detección de dispositivo**, aparecerá el mensaje **La detección programada no está configurada. Esta tarea solo funciona con detección manual.** Haga clic en **Ajustes de detección de dispositivo** y configure la planificación. (Para obtener más información, consulte *[7.2 Configurar los ajustes de detección de dispositivos](#page-21-3)*).
- 6. Asigne tareas para los dispositivos de destino en el campo **Establecer flujo de automatización...**
	- Para añadir tareas o acciones: haga clic en **Establecer flujo de automatización...**
	- Para cambiar las tareas o acciones actuales: haga clic en **Editar**.
- 7. Haga clic en **Crear**.

Para eliminar los elementos de configuración especificados, selecciónelos y haga clic en  $\dot{=}$ .

Para monitorizar las tareas de configuración automática, haga clic en **Configuración automática** y, a continuación, realice una de las siguientes acciones:

- 1. Seleccione el perfil de una tarea activa o inactiva en el campo **Tarea actual** y haga clic en una de las siguientes opciones en el panel derecho:
	- **Ajustes**: muestre y edite la configuración de la tarea.
	- **Desactivar/Activar**: desactive tareas activas o active tareas inactivas.
	- **Eliminar**: elimine la tarea seleccionada.
	- **Ejecutar ahora**: ejecute la tarea seleccionada inmediatamente.
- 2. Seleccione el perfil de una tarea completada o interrumpida en el campo **Registro de tarea** y haga clic en una de las siguientes opciones en el panel derecho:
	- **Detalles**: compruebe los detalles de las tareas fallidas.
	- **Eliminar**: elimine el elemento seleccionado del Registro de tarea.

# <span id="page-21-4"></span><span id="page-21-0"></span>**7 Ajustes de aplicación**

Ajustes de aplicación le permite crear y editar perfiles de tareas. También puede establecer la configuración dentro de la aplicación BRAdmin Professional.

Haga clic en **para abrir la ventana Ajustes de aplicación**.

### <span id="page-21-1"></span>**7.1 General**

Para modificar la configuración general de la aplicación, seleccione **General**:

- **Cambiar el idioma**

En la lista desplegable **Idioma**, seleccione el idioma que desee utilizar.

- **Actualizar el estado del dispositivo**

Establezca la configuración del campo **Actualizar estado del dispositivo** para actualizar automáticamente el estado del dispositivo. Seleccione la casilla de verificación **Actualización automática** y establezca la frecuencia en el menú **Periodo especificado**.

#### - **Comunicación con el dispositivo**

Elija la opción "Nombre de nodo" o "Dirección IP" para comunicarse con su dispositivo.

Le recomendamos seleccionar la opción "Dirección IP" si:

- El dispositivo tiene una dirección IP estática

 $\Omega$ 

- El dispositivo tiene una dirección IP que se asigna automáticamente, pero hay un problema de comunicación con el dispositivo

#### - **Delimitador de archivo CSV**

Cambie el delimitador del archivo CSV para exportarlo o importarlo desde la lista desplegable.

Haga clic en **OK** para cerrar la pantalla **Ajustes de aplicación**.

#### <span id="page-21-3"></span><span id="page-21-2"></span>**7.2 Configurar los ajustes de detección de dispositivos**

Para detectar uno o varios dispositivos, establezca la configuración de **Detección de dispositivo**:

#### **Pestaña Forma de detección**

Las funciones **Detectar dispositivos** y **Detectar dispositivos específicos…** actúan según esta configuración. (Para obtener más información, consulte *[2.1 Detectar nuevos dispositivos](#page-7-2)*).

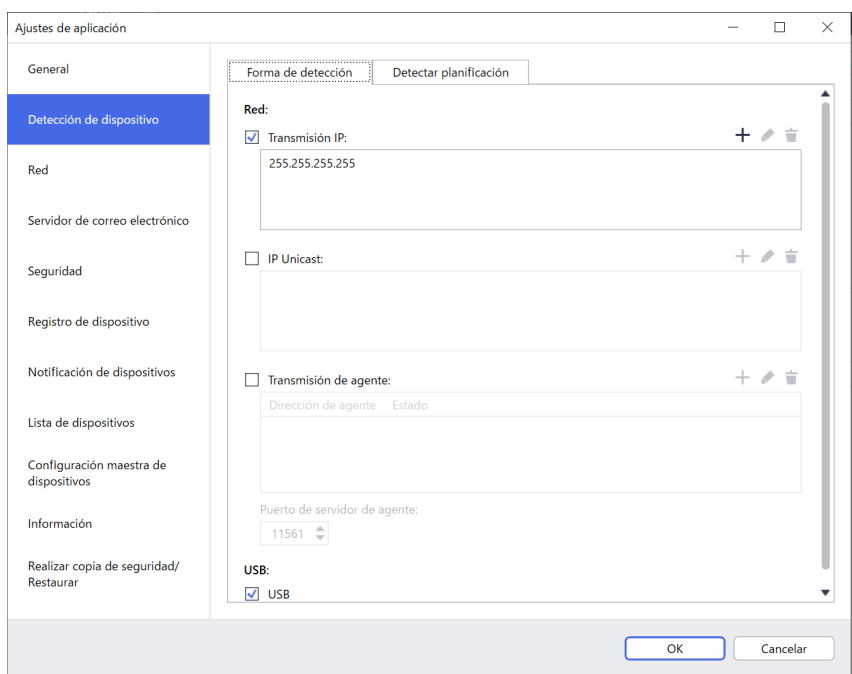

- **Para buscar dispositivos en su red** Seleccione las casillas de verificación Transmisión IP o IP Unicast: en el menú Red. Haga clic en + en el campo que haya seleccionado para especificar las direcciones que desee.
- **Para buscar dispositivos en una red local diferente** Seleccione la casilla de verificación **Transmisión de agente** en el menú **Red**. La función utiliza el software de agente llamado BRAgent. Haga clic en + para introducir la información en los campos **Dirección IP de agente** o **Nombre de nodo de agente**.
- **Para buscar dispositivos Brother conectados mediante USB** Seleccione la casilla de verificación **USB**.

BRAgent se ejecuta en un ordenador que se encuentre en una red local diferente a la del ordenador que usted esté utilizando. Detecta los dispositivos y luego pasa los resultados de la detección a BRAdmin Professional 4.

#### **Pestaña Detectar planificación**

Para realizar la **Detección de dispositivo** con regularidad, configure tanto **Forma de detección** como **Detectar planificación**.

La opción **Detectar dispositivo con el inicio de la aplicación** está activada de manera predeterminada. Si la lista de dispositivos no muestra ningún dispositivo al iniciar la aplicación, esta detecta automáticamente los dispositivos.

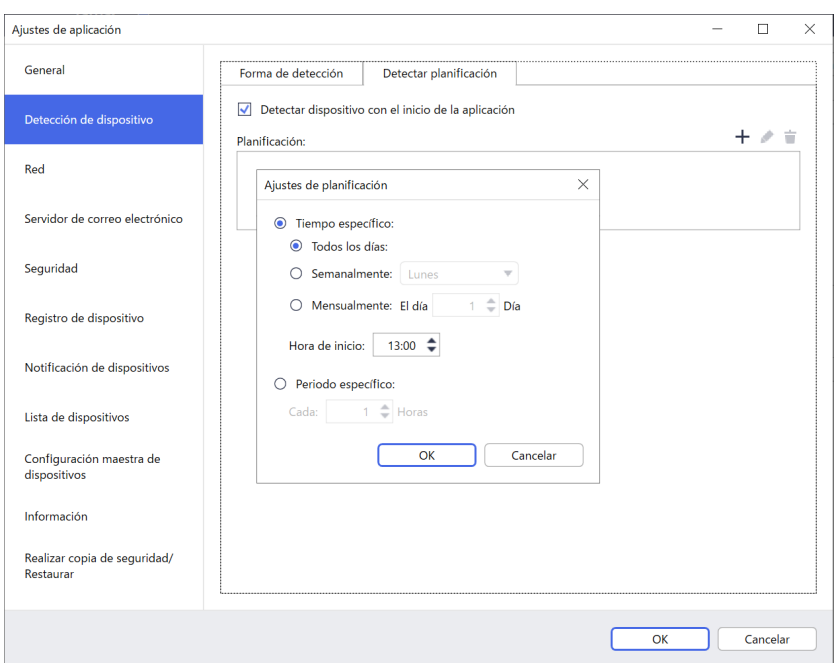

- 1. Haga clic en + en el campo **Planificación:** para establecer la planificación.
- 2. Haga clic en **OK**.

Ø

- 3. Haga clic en **OK** para cerrar la pantalla **Ajustes de aplicación**.
	- $\overline{\cdot}$  Para editar los elementos de configuración especificados por  $+$  en cada uno de los campos anteriores, seleccione el elemento y haga clic en  $\bullet$ .
	- Para eliminar los elementos de configuración especificados por  $+$  en cada uno de los campos anteriores, seleccione el elemento y haga clic en  $\bullet$ .

### <span id="page-24-0"></span>**7.3 Establecer la configuración de red**

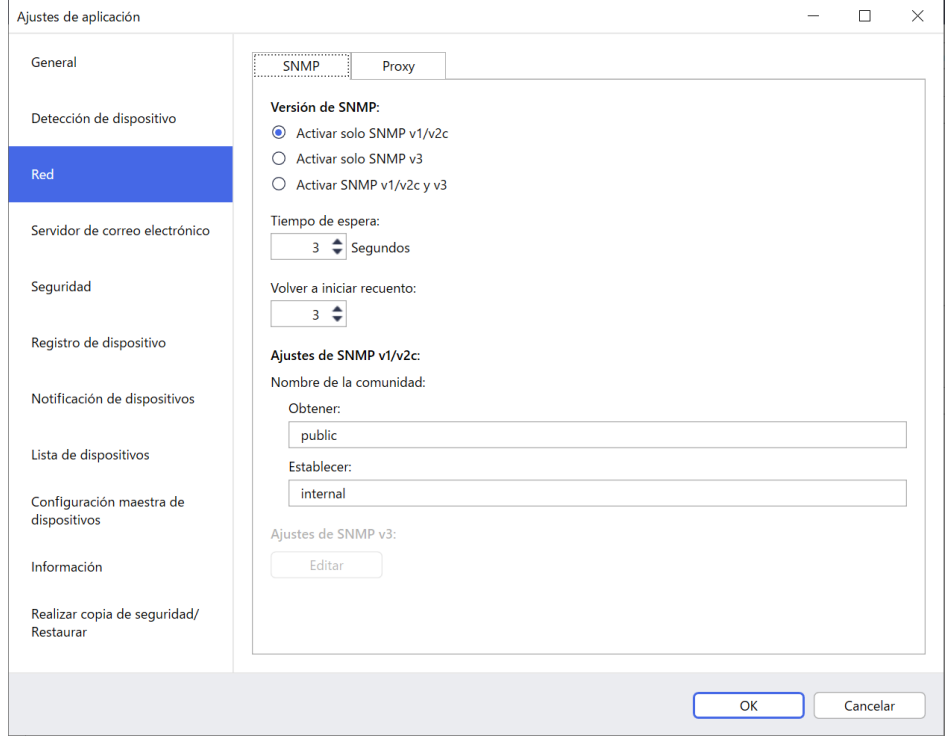

Para establecer la configuración de **Red**, haga lo siguiente:

- 1. Haga clic en la pestaña **SNMP**.
- 2. Seleccione una de las opciones del menú **Versión de SNMP**.
- 3. Establezca la configuración de la opción seleccionada.
- 4. Haga clic en la pestaña **Proxy** (la configuración predeterminada es **Automático**).
- 5. (Opcional) Seleccione **Manual** y especifique los elementos en los campos **Nombre del servidor**, **Puerto**, **Nombre de usuario** y **Contraseña**.
- 6. Haga clic en **OK** para cerrar la pantalla **Ajustes de aplicación**.

#### <span id="page-24-1"></span>**7.4 Configurar los ajustes del servidor de correo electrónico**

Para recibir notificaciones/archivos por correo electrónico en relación con las tareas **Registro de dispositivo**, **Notificación de dispositivos** y **Lista de dispositivos**, establezca la configuración del **Servidor de correo electrónico** para la aplicación.

- 1. Establezca la configuración de SMTP en los menús **Dirección del servidor SMTP**, **Método de autenticación** y **SMTP por SSL/TLS**.
- 2. Haga clic en **OK** para cerrar la pantalla **Ajustes de aplicación**.

#### <span id="page-24-2"></span>**7.5 Proteger la aplicación con una contraseña**

Para especificar o cambiar la contraseña de esta aplicación, haga una de estas cosas:

- **Para configurar esta aplicación de modo que requiera contraseña al iniciarse** Seleccione la casilla de verificación **Solicitar una contraseña al iniciar la aplicación**. Establezca la contraseña en la ventana **Configuración de contraseña**.
- **Para cambiar la contraseña actual** Haga clic en **Configuración de contraseña** y escriba la contraseña que desee en los campos **Contraseña actual** y **Contraseña nueva:**.
- **Para configurar esta aplicación de modo que no requiera contraseña al iniciarse** Desmarque la casilla de verificación **Solicitar una contraseña al iniciar la aplicación**.

Haga clic en **OK** para cerrar la pantalla **Ajustes de aplicación**.

### <span id="page-25-0"></span>**7.6 Configuración maestra del dispositivo**

- 1. Haga clic en  $+$  en el campo **Perfiles:** para abrir la pantalla **Ajustes de perfil**.
	- Para editar la configuración de un perfil existente, seleccione el perfil en el campo **Perfiles:**, haga clic en y, a continuación, cambie los elementos de configuración que desee.
		- Para eliminar un perfil existente, selecciónelo en el campo **Perfiles:** y haga clic en  $\dot{=}$ .
- 2. Escriba el nombre del perfil en el campo **Nombre del perfil:** si desea cambiar el nombre de perfil predeterminado.
- 3. Escriba la contraseña en el campo **Contraseña del dispositivo:**.
- 4. Para actualizar siempre automáticamente el firmware del dispositivo, seleccione la casilla de verificación **Actualizar al firmware más reciente**.
- 5. Escriba el nombre del archivo de configuración que desee en **Archivo de configuración:** o bien haga clic en el botón **Examinar...** para especificar los archivos de configuración.
- 6. Especifique la **Planificación:** como **Todos los días:** o **Semanalmente:**.
- 7. Especifique la **Hora de inicio:**.
- 8. Haga clic en **OK** para cerrar la pantalla **Ajustes de aplicación**.

#### <span id="page-25-1"></span>**7.7 Crear un perfil de Registro de dispositivo**

1. Haga clic en  $+$  en el campo **Perfiles** para abrir la pantalla **Ajustes de perfil**.

- Para editar la configuración de un perfil existente, seleccione el perfil en el campo **Perfiles**, haga clic en y, a continuación, cambie los elementos de configuración que desee.
	- Para eliminar un perfil existente, selecciónelo en el campo **Perfiles** y, a continuación, haga clic en **...**
- 2. Escriba el nombre del perfil en el campo **Nombre del perfil:** si desea cambiar el nombre de perfil predeterminado.
- 3. Haga clic en en el campo **Planificación**.
- 4. Aparecerá la ventana Ajustes de planificación. Seleccione la hora, el día o el periodo concretos que desee.
- 5. Establezca la configuración de la pestaña **Enviar/guardar registro**.
	- Para recibir el registro por correo electrónico, seleccione la casilla de verificación **Enviar a correo electrónico**.
	- $\cdot$  Haga clic en  $+$  en el campo **Dirección de destino (A)** para escribir la dirección de correo electrónico a la que se debe enviar el registro de dispositivo.
	- Escriba la dirección del remitente en el campo **Dirección de remitente (De)**.
	- Escriba el asunto del correo electrónico en el campo **Asunto** si desea cambiar el asunto predeterminado.
	- Para guardar archivos de registro de dispositivo, seleccione la casilla de verificación **Guardar un archivo** a fin de especificar la carpeta de destino.

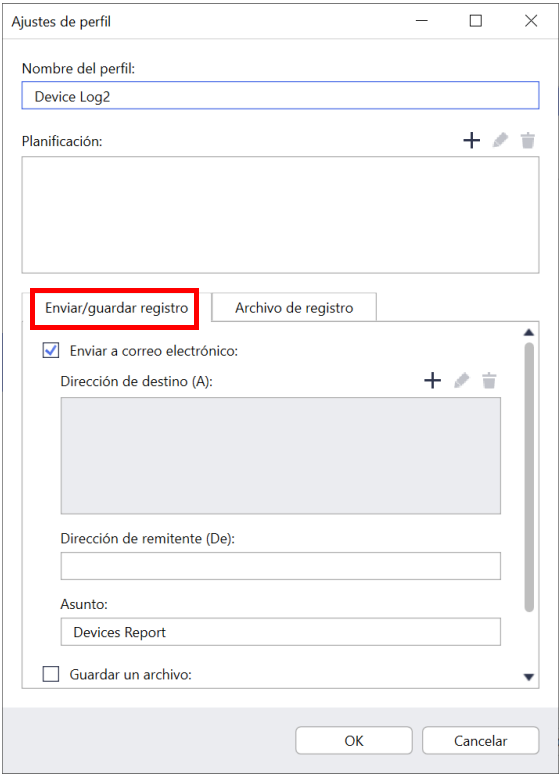

- 6. Haga clic en la pestaña **Archivo de registro**.
	- Escriba el nombre del archivo de registro en el campo **Nombre del archivo de registro:** si desea cambiar el nombre predeterminado del archivo de registro.
	- Seleccione los elementos de entrada del registro que necesite entre las opciones de **Información del archivo de registro**.
	- Seleccione el formato del archivo en la lista desplegable **Formato de archivo:** y escriba el formato de los datos en el campo **Formato de fecha**.
- 7. Haga clic en **OK** para cerrar la pantalla **Ajustes de perfil**.
	- Para que el nombre del ordenador aparezca en el nombre del archivo de registro, incluya la cadena "%PCNAME%" en el campo **Nombre del archivo de registro:**.
	- Para que la fecha aparezca en el nombre del archivo de registro con el formato "aaaa-MM-dd\_HHmm", incluya la cadena "%DATE%" en el campo **Nombre del archivo de registro:**.
	- El nombre de un archivo de registro puede contener tanto el nombre del ordenador como la fecha. Ejemplo: Si el nombre de su ordenador es "AAA", la cadena "machinelog\_%PCNAME%\_%DATE%" genera el nombre de archivo "machinelog\_AAA\_2019-08-21\_1113".

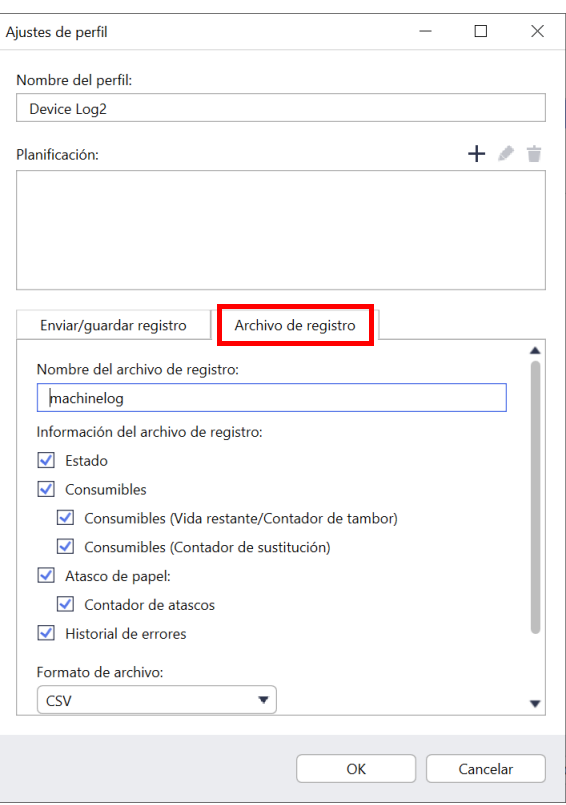

- Los elementos de entrada del registro disponibles pueden variar en función de los dispositivos de destino.
- 8. Haga clic en **OK** para cerrar la pantalla **Ajustes de aplicación**.

### <span id="page-26-0"></span>**7.8 Crear un perfil de Notificación de dispositivos**

1. Haga clic en  $+$  en el campo **Perfiles** para abrir la pantalla **Ajustes de perfil**.

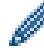

• Para editar la configuración de un perfil existente, seleccione el perfil en el campo **Perfiles**, haga clic en y, a continuación, cambie los elementos de configuración que desee.

- Para eliminar un perfil existente, selecciónelo en el campo **Perfiles** y haga clic en  $\dot{=}$ .
- 2. Escriba el nombre del perfil en el campo **Nombre del perfil:** si desea cambiar el nombre de perfil predeterminado.
- 3. Haga clic en  $+$  en el campo **Dirección de destino (A)** para escribir la dirección de correo electrónico a la que se debe enviar la notificación.
- 4. Escriba la dirección del remitente en el campo **Dirección de remitente (De)**.
- 5. Seleccione el idioma en la lista desplegable **Idioma**.
- 6. Seleccione los errores que desea que se le notifiquen.
- 7. (Opcional) Seleccione la casilla de verificación **Enviar un correo electrónico cuando se ha solucionado el problema** en la parte inferior de la lista.

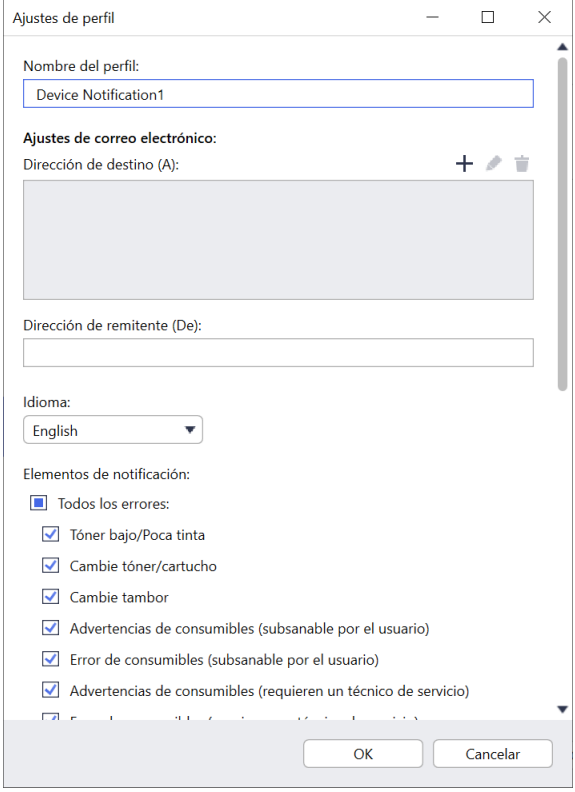

- 8. Haga clic en **OK** para cerrar la pantalla **Ajustes de perfil**.
- 9. Especifique la frecuencia de notificación en el campo **Periodo especificado**.
- 10. Haga clic en **OK** para cerrar la pantalla **Ajustes de aplicación**.

#### <span id="page-27-0"></span>**7.9 Crear un perfil de Lista de dispositivos**

- 1. Escriba el nombre del archivo en el campo **Nombre del archivo:** si desea cambiar el nombre de archivo predeterminado.
- 2. Haga clic en  $+$  en el campo **Planificación** a fin de establecer la planificación para la adquisición de la lista.
- 3. Para recibir la lista por correo electrónico, seleccione la casilla de verificación **Enviar a correo electrónico**.
	- Haga clic en + en el campo **Dirección de destino (A)** para escribir la dirección de correo electrónico a la que se debe enviar la lista.
	- Escriba la dirección del remitente en el campo **Dirección de remitente (De)**.
	- Escriba el asunto del correo electrónico en el campo **Asunto** si desea cambiar el asunto predeterminado del correo electrónico.
- 4. Para guardar los archivos de listas de dispositivos, seleccione la casilla de verificación **Guardar un archivo** a fin de especificar la carpeta de destino.
	- Para que el nombre del ordenador aparezca en el nombre del archivo, incluya la cadena "%PCNAME%" en el campo **Nombre del archivo:**.
	- Para que la fecha aparezca en el nombre del archivo con el formato "aaaa-MM-dd\_HHmm", incluya la cadena "%DATE%" en el campo **Nombre del archivo:**.
	- El nombre de un archivo puede contener tanto el nombre del ordenador como la fecha. Ejemplo: Si el nombre de su ordenador es "AAA", la cadena "machinelog\_%PCNAME%\_%DATE%" genera el nombre de archivo "machinelog\_AAA\_2019-08-21\_1113".
	- $\cdot$  Para editar los elementos de configuración especificados por  $+$  en cada uno de los campos anteriores, seleccione el elemento y haga clic en
	- $\cdot$  Para eliminar los elementos de configuración especificados por  $+$  en cada uno de los campos anteriores, seleccione el elemento y haga clic en  $\dot{=}$ .
- 5. Haga clic en **OK** para cerrar la pantalla **Ajustes de aplicación**.

### <span id="page-27-3"></span><span id="page-27-1"></span>**7.10 Información**

Dispone de la siguiente información de la aplicación BRAdmin Professional 4:

- **Para comprobar el registro de la aplicación de la herramienta** en caso de errores, en el menú **Registro de la aplicación:**, haga clic en **Abrir**.
- **Para ver la información de versión**, en el menú **Acerca de esta aplicación**, haga clic en **Versión**.
- **Para comprobar la versión de la aplicación**, haga clic en **Buscar actualizaciones de software**. Puede actualizar el software si hay disponible una nueva versión.
- **Para comprobar la información de la licencia**, haga clic en **Licencia**.

### <span id="page-27-2"></span>**7.11 Herramienta: Setting File Editor**

Use Setting File Editor para hacer lo siguiente:

- Eliminar todas las configuraciones específicas del dispositivo del archivo de configuración (.json, .dpk, .edpk) a la vez o eliminar solo las configuraciones innecesarias del dispositivo y guardarlas.
- Crear los archivos de configuración (.json, .dpk, .edpk) y los perfiles (.csv) necesarios para ejecutar el comando Mapply.
	- Añadir palabras clave dinámicas (Mapply) al archivo de configuración (.json, .dpk, .edpk) y guardarlas.
	- Usar un perfil existente o crear uno (.csv) con un campo para las palabras clave dinámicas (Mapply) añadidas al archivo de configuración que tiene abierto.
- 1. Para iniciar Setting File Editor, seleccione **Herramientas** y, a continuación, haga clic en **Abrir**.
- 2. Para abrir el archivo de configuración, efectúe una de las acciones siguientes:
	- Hacer clic en el menú **Archivo** y seleccionar **Abrir archivo**.
	- Hacer clic en el botón **Abrir archivo** en el centro de la pantalla y, luego, en el archivo de configuración.
	- Ir a la carpeta donde está el archivo de configuración, y arrastrarlo y soltarlo directamente en el área designada.
- 3. Aparecerá un cuadro de diálogo para confirmar que desea eliminar la configuración específica del dispositivo. Haga clic en **Eliminar** para desmarcar todas las opciones de configuración enumeradas en el cuadro de diálogo, si es necesario.
- 4. Realice una de las acciones siguientes:
	- a) Eliminar los elementos del árbol de opciones de configuración. Después de guardar el archivo de configuración, los elementos desmarcados se eliminarán del archivo y ya no se mostrarán en el árbol de opciones de configuración.
	- b) Usar palabras clave dinámicas (Mapply). Para cambiar o añadir un valor en el archivo de configuración para una palabra clave dinámica (Mapply), seleccione **Crear referencias dinámicas** en el menú **Avanzado**. Escriba la palabra clave en el campo **Palabra clave dinámica (Mapply)**.
	- c) Establecer una palabra clave dinámica (Mapply) para las claves de una matriz.
		- 1. Haga clic en el botón **Obtener archivo Mapply CSV** para descargar la plantilla Mapply CSV.
		- 2. Edite la plantilla Mapply CSV descargada y añada la palabra clave dinámica.
		- 3. Importe el archivo Mapply CSV que ha creado.

Haga clic en el botón **Importar archivo Mapply CSV…** y, luego, en **Guardar**.

- d) Exportar las palabras clave dinámicas utilizando el menú **Exportar…** o el botón **Exportar…** en la esquina superior derecha de la pantalla.
	- Seleccione **Aplicar palabras clave dinámicas (Mapply) al perfil de implementación** para añadir las palabras clave dinámicas a un perfil de implementación existente (archivo CSV o ZIP).
	- Seleccione **Crear una nueva plantilla de perfil de implementación (Mapply)** para crear un perfil de implementación (archivo CSV).
- Si desea eliminar todas las opciones de configuración específicas del dispositivo a la vez, seleccione **Anular la selección de la configuración específica del dispositivo** en el menú **Avanzado**.
- El menú y el botón **Exportar…** aparecen cuando se selecciona **Crear referencias dinámicas**.

#### <span id="page-29-0"></span>**7.12 Realizar copias de seguridad y restaurar la configuración y los datos de la aplicación**

Para exportar o importar archivos de copia de seguridad:

#### **• Realizar copia de seguridad de BRAdmin Professional 4**

Para utilizar toda la configuración, incluidos los datos de dispositivos y los datos de registro de BRAdmin Professional 4:

- **Para exportar la totalidad de la configuración y los datos de esta aplicación**, haga clic en **Crear archivo de copia de seguridad** en el menú **Realizar copia de seguridad de BRAdmin Professional 4**, especifique la carpeta de destino de los datos exportados y, a continuación, haga clic en **Realizar copia de seguridad**.
- **Para importar la totalidad de la configuración y los datos de esta aplicación desde un archivo externo**, haga clic en **Importar archivo de copia de seguridad** en el menú **Realizar copia de seguridad de BRAdmin Professional 4**, seleccione el archivo y, a continuación, haga clic en **Importar**.

#### **• Realizar copia de seguridad de la configuración de la aplicación**

Para utilizar los archivos INI que incluyen solo la configuración de la aplicación (sin los datos de dispositivos/ registro) de BRAdmin Professional 4:

- Para crear un archivo INI, haga clic en **Crear archivo de copia de seguridad** en el menú **Realizar copia de seguridad de la configuración de la aplicación**, seleccione el archivo y, a continuación, haga clic en **Realizar copia de seguridad**.
- Para importar un archivo INI, haga clic en **Importar archivo de copia de seguridad** en el menú **Realizar copia de seguridad de la configuración de la aplicación**, seleccione el archivo y, a continuación, haga clic en **Importar**.

# <span id="page-30-0"></span>**8 Solución de problemas y soporte**

Si no puede detectar uno o varios dispositivos, consulte *[8.1 Si no puede detectar el dispositivo](#page-30-1)*.

Para obtener más detalles, compruebe el registro de la aplicación desde el menú **Información** (consulte *[7.10 Información](#page-27-3)*).

Si el problema persiste, póngase en contacto con el equipo de soporte técnico local de Brother.

#### <span id="page-30-1"></span>**8.1 Si no puede detectar el dispositivo**

#### **Para todos los tipos de conexión de red**

Asegúrese de lo siguiente:

- Su ordenador está conectado a la red.
- El dispositivo de destino está conectado a la red.
- El dispositivo de destino está encendido.
- La detección no ha sido interrumpida por ningún software de seguridad ni por el Firewall de Windows.
- El dispositivo de destino cumple los criterios y las condiciones de detección.
- El dispositivo de destino está dentro del alcance del paquete de transmisión. Si no lo está, es posible que tenga que probar la búsqueda mediante unidifusión, o bien utilizar el software BRAgent.

Para obtener más información, consulte *[7.2 Configurar los ajustes de detección de dispositivos](#page-21-3)*.

#### **Para dispositivos conectados mediante USB**

Asegúrese de lo siguiente:

- El dispositivo de destino está utilizando un controlador correcto.
- El dispositivo de destino está conectado a la interfaz directa USB.
- El dispositivo de destino no está ocupado.

#### <span id="page-30-2"></span>**8.2 Permisos de acceso insuficientes**

Si BRAdmin le notifica que no puede acceder a la carpeta seleccionada debido a permisos incorrectos, cambie la configuración del servicio BRAdmin como sigue:

- 1. Abra el **Panel de control**, haga clic en **Sistema y seguridad**y, a continuación, seleccione **Herramientas administrativas**.
	- O bien, seleccione **Herramientas administrativas de Windows** en **Todas las aplicaciones**.
- 2. Haga doble clic en **Servicios**.
- 3. En la lista Servicios, haga clic con el botón derecho en **Brother BRAdmin Service** y, a continuación, seleccione **Propiedades**.
- 4. Haga clic en la pestaña **Iniciar sesión** y, a continuación, introduzca la información de su cuenta en **Esta cuenta**. Asegúrese de que la cuenta que utiliza tenga los siguientes privilegios:
	- Derecho de administrador del ordenador que se utiliza.
	- Permiso para acceder a la carpeta de destino.
- 5. Cuando se le solicite, reinicie el servicio y la aplicación.

### <span id="page-31-0"></span>**8.3 Solución de problemas**

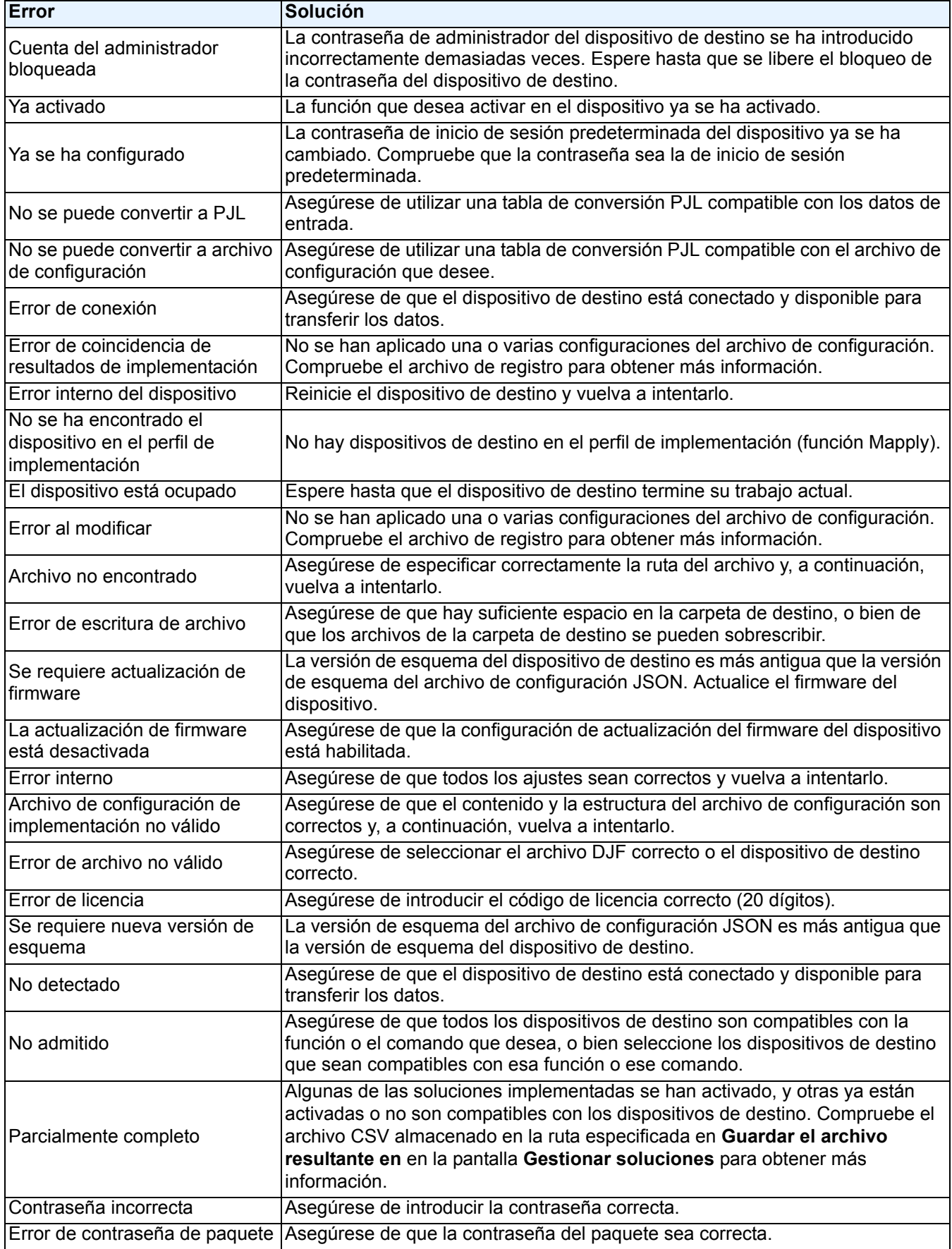

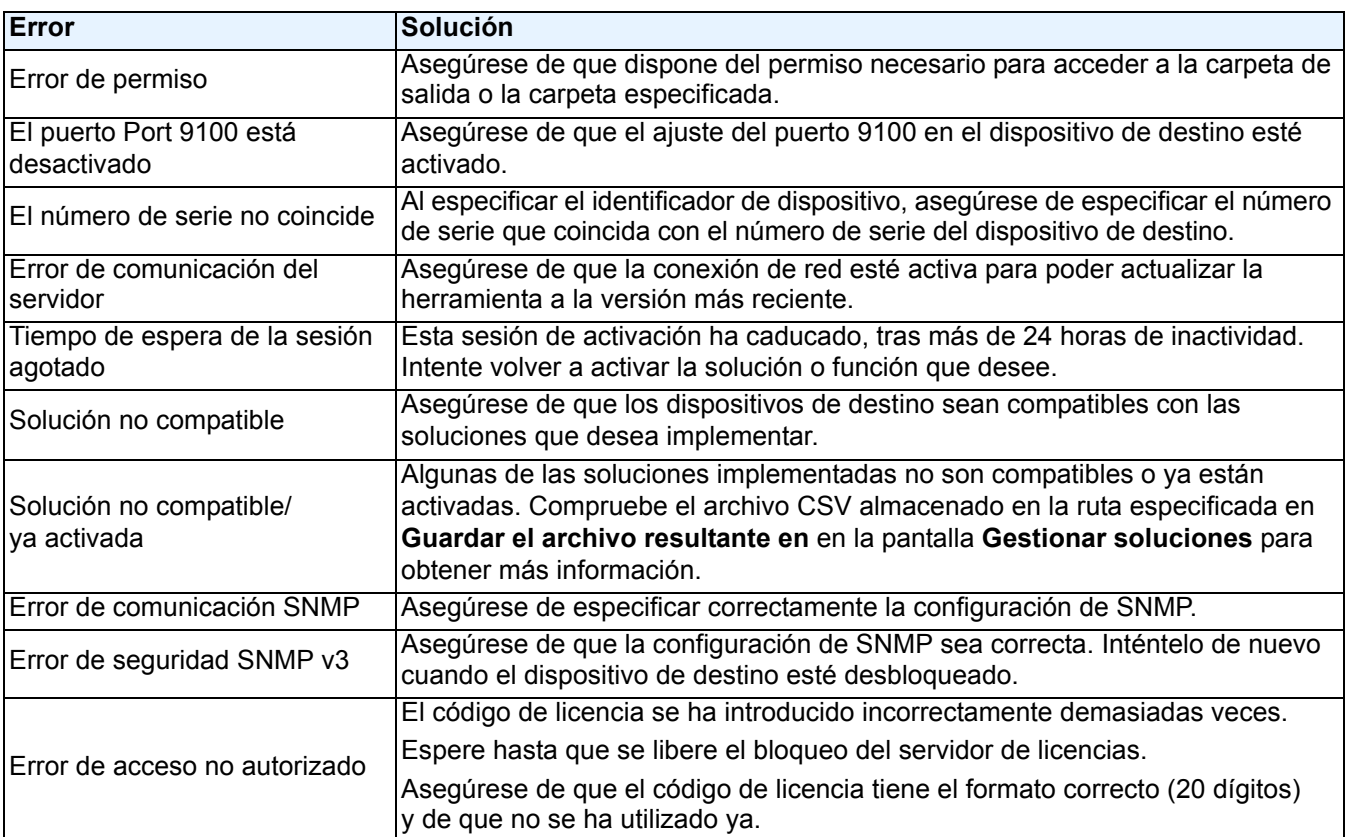

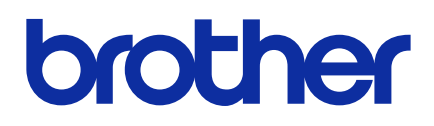